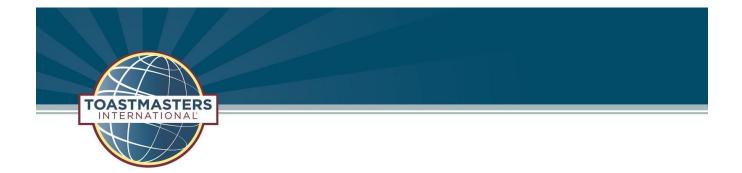

Dear New Toastmaster,

Congratulations and Welcome! We are so glad you are now a part of our Toastmasters family. You are about to start your exciting journey in a valuable life-building experience, Toastmasters International and the Pathways Learning Experience!

The Toastmasters Pathways Learning Experience is a self-guided, self-empowered and selfpaced program that will help you grow exponentially as a speaker, communicator and leader. A Getting Started Guide follows this letter.

Additional resources to assist you in your path selection and in navigating Base Camp and the Pathways program, including video clips, can be found online at <a href="http://www.tmd55.org/pathways.html">http://www.tmd55.org/pathways.html</a>.

In addition to these resources, you also have your club's Vice-President of Education and the Pathways Support Team (PST). Find your local PST representative online at the bottom of our Pathways Page <u>http://www.tmd55.org/pathways.html</u>.

We wish you well on this new journey.

## **Getting Started Using Pathways**

- 1. Go to <u>https://www.toastmasters.org.</u> If this is the first time you are logging in to Toastmasters.org, go to the login page, click forgot password, and enter the email you put on your Toastmasters application. You will then be asked to create a password.
- Once you are logged in, click on the Pathways Tab and select Access my path through Base Camp. You may also select Go to Base Camp. These will both take you to the Pathways Learning Experience page.

|              |                                                | Welcome, Eva 🛛 💘 🛛 I                   | Logout   Find a Club   Start a Club   Contact Us   |  |
|--------------|------------------------------------------------|----------------------------------------|----------------------------------------------------|--|
| TOASTMASTERS | WHERE LEADERS ARE MADE                         |                                        | FIND A CLUB                                        |  |
|              | About Pathways Education A                     | Nembership Leadersh                    | nip Central   Resources   Magazine   Events   Shop |  |
|              | Pathways                                       |                                        |                                                    |  |
|              | Learn more<br>Access my path through Base Camp | Take the assessment<br>Go to Base Camp | Choose a path<br>Pathways accessible materials     |  |
|              |                                                |                                        |                                                    |  |

3. On the Pathways Learning Experience page, you will see three boxes, click on the **Continue to Path Selection** button in the leftmost box.

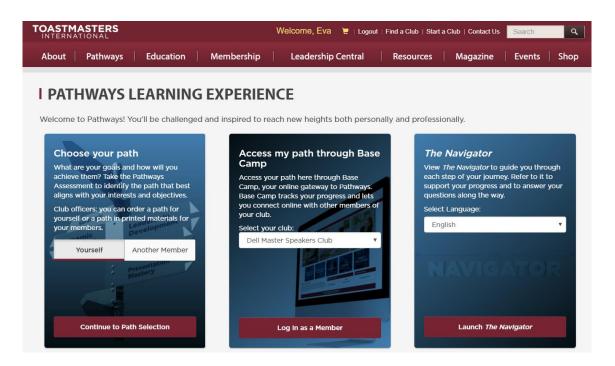

4. You will be asked to choose which format of the Pathways program you would like to pursue (online or in print). We recommend selecting the online program (Base Camp) because all 10 paths are available in this method in a larger variety of languages and with more resources. Printed manuals are only available for a few paths and you have to pay shipping and wait for delivery. Additionally, this format is more expensive overall. \*Note: In Base Camp, you have the option to print all of the projects.

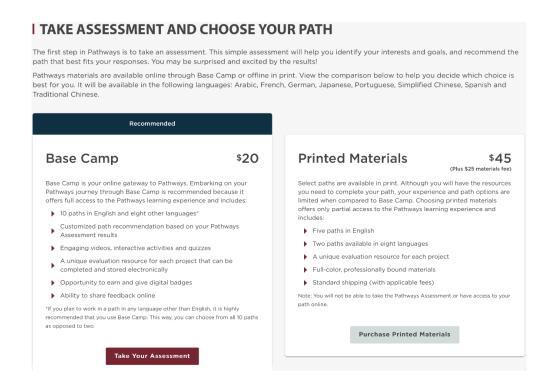

5. After you select Base Camp, you will be asked to take a brief skills assessment that will help you determine which path to follow. First, select the assessment language and then answer the questions. Once complete, you will be presented with three recommended paths. You are free to scroll down and review other Paths as well. Once you are ready, select your preferred path. After choosing, you will be redirected back to the Pathways Learning Experience page. *Be sure to choose your path before navigating away to avoid needing to retake the assessment.* 

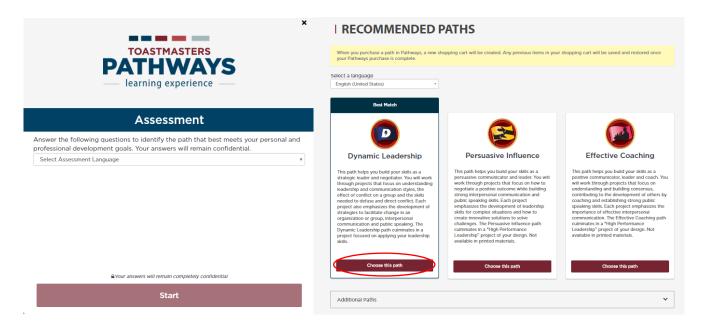

\*NOTE: You have 30 days to decide if the path you selected is the right path for you. If not, you can change to a different path for free by contacting Toastmasters (720-439-5050). Changing paths for free may only be done once. Let your VP Education know which path you have chosen.

6. On the Pathways Learning Experience page, in the middle box under **Access My Path through Base Camp**, make sure you select the correct home club (if you are a member of more than one club) and click the **Login as a Member** button. This takes you to the Pathways Homepage.

| Choose your path<br>What are your goals and how will you<br>achieve them? Take the Pathways<br>Assessment to identify the path that best<br>aligns with your interests and objectives. |                                                  | Access my path through Base<br>Camp<br>Access your path here through Base<br>Camp, your online gateway to Pathways.<br>Base Camp tracks your progress and lets | The Navigator<br>View The Navigator to guide you through<br>each step of your journey. Refer to it to<br>support your progress and to answer you<br>questions along the way. |
|----------------------------------------------------------------------------------------------------|--------------------------------------------------|----------------------------------------------------------------------------------------------------|----------------------------------------------------------------------------------------------------|
| lub officers: you o<br>ourself or a path i<br>our members.                                                                                                    | can order a path for<br>in printed materials for | you connect online with other members of<br>your club.<br>Select your club:<br>Dell Master Speakers Club                                                       | Select Language:                                                                                                    |
| Yourself                                                                                                    | Another Member                                   |                                                                                                    | NAVIGATOR                                                                                                    |

7. Once you open **Base Camp**, you get taken to the **Home Page**.

From the Home Page, you can navigate to:

- My Education Transcript (where your path and resources are housed)
- My Feedback (where your feedback and evaluations are stored)
- My Badges (a form of recognition online),
- **Speech Evaluation** (evaluation forms for every speech and project in the Pathways Program)

Also on this page, you can find tutorials and resources on how to use Base Camp (click on **Navigating Base Camp** to find topics such as Explore My Profile, Work in My Projects, Complete My Assignments, Complete a Level).

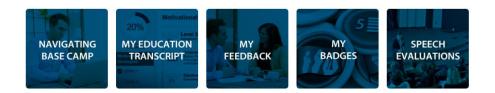

Before you start using Pathways, first make sure you have enabled pop ups. If you are not sure, please click on **Check Compatibility** at the top of the page, and Pathways will check

your computer for any issues running the program. The system will advise you of any problems.

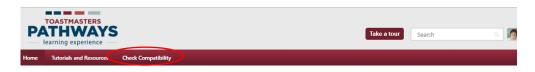

Hover your mouse pointer over Home on the burgundy navigation bar, wait for the gray drop down to appear, then click Home there to return to Base Camp

8. To access your path click on My Education Transcript.

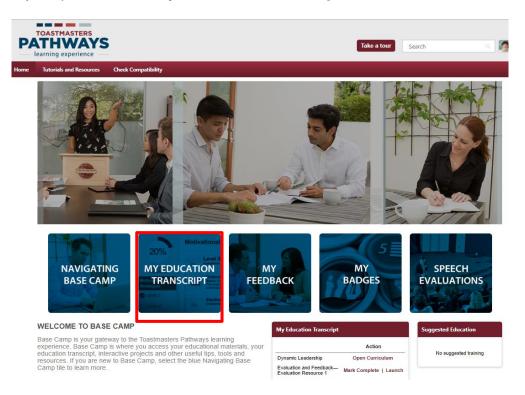

9. Once you open your transcript, you need to open your path/curriculum.

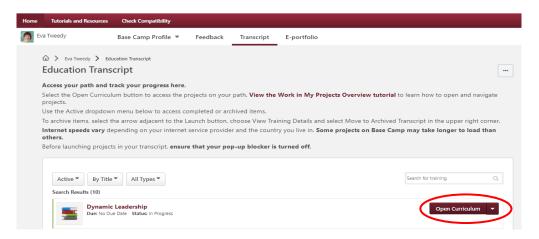

10. Once you open your curriculum you can see all of your Levels and the Projects. You must complete one Level before you can do the next one. You will not be able to open or "launch" any of the other projects in the next levels until you complete the one prior. For example, you cannot begin Level 2 until you have submitted the completion of Level 1. In addition, you MUST complete your Ice Breaker before you are able to access any other projects.

\*NOTE: Be sure to complete all the steps in a project or Path. A common mistake is to miss completing the last step: Assess Your Skills– After, which is a post project quiz to evaluate how you feel after completing the project. You must fill out this short survey and click submit to complete the project.

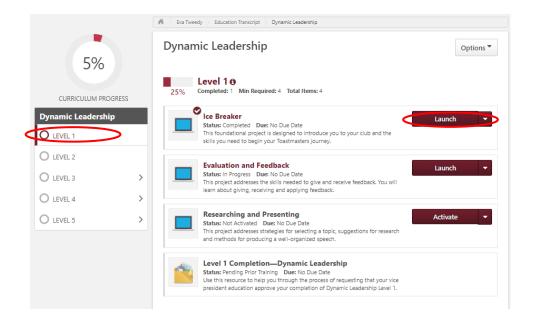

11. Congratulations, you are now able to start working on your Path! If you have any questions or need help, please talk to your VP Education.